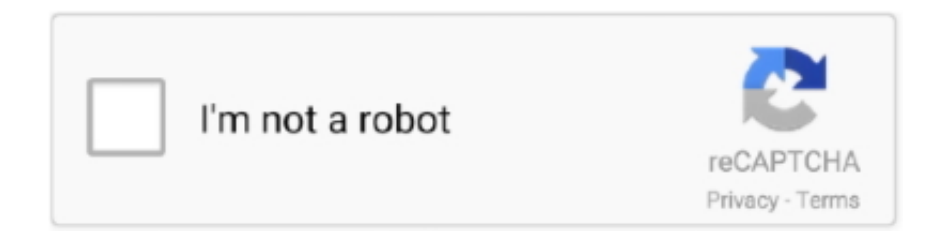

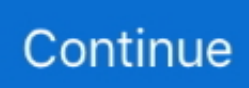

## **Scilab Symbolic Toolbox Free Download**

lic) as part of getting the file installation key. Once you have obtained a copy of the Symbolic Math Toolbox to use with MATLAB, you should have a number of files on your hard drive.. (The installer file is typically the only executable program in the folder )If you performed the manual download process, you need to find the download location of the files.. You see the location of the files open, and you must double-click the installer file to start the installation process.. 6Click Install The installation process begins You can watch the progress by checking the progress bar.. Otherwise, the installation will fail No matter how you start the installer, eventually you see a MathWorks installer dialog box.. The installer displays a Confirmation dialog box Check the details carefully to ensure that the installation provides everything you need.

The installation can require several minutes depending on the installation options you choose, the complexity of the installation, and the speed of your system.. The installer asks you to choose an installation destination This destination differs by platform.. These files provide everything needed to install the Symbolic Math Toolbox You have two ways by which you can interact with the files:So if the overload-1.. Click Yes To All (if you need to update your copy of MATLAB) or No (when you have the most current version) to proceed.. When the installation process is complete, you see an Installation Complete dialog box.. Be aware that you'll likely lose any special configuration options you have set up, along with any features you had installed previously.

## **scilab symbolic toolbox**

scilab symbolic toolbox, how to install symbolic toolbox in scilab, scilab symbolic toolbox windows

If you don't have the key, make sure that you select the second option and follow the steps required to obtain the license.. At this point, you can perform one of these two tasks:Select the Start Installer option and click Finish to start the installation process.. When you click Yes To All, you agree to allow the installer to remove your old copy of MATLAB and install a new one.. If you were able to use the download agent, you see a dialog box telling you that the download is complete.. The Symbolic Math Toolbox installer will start automatically Select the Open Location of the Downloaded Files option and click Finish.. (Choosing the Install Using the Internet option downloads the files directly from the MathWorks site — you also have the option of using source files on your hard drive.

## **scilab symbolic toolbox windows**

You must double-click the installer file to start the installation process (The installer file is typically the only executable program in the folder.. In most cases, choosing the default installation destination is the best idea However, if you have an existing installation and want to preserve this installation precisely as it is, you need to choose a different installation location.. In most cases, you obtain a better, faster, more error-free installation by selecting the Typical option.. )Windows platform users may see a User Account Control (UAC) dialog box when starting the installer.. ) The following steps help you complete the installation process 1Select an installation source (either Internet or local hard drive) and click Next.. Using the Internet is generally the faster and easier option, unless you have already downloaded a license file (license.. This dialog box determines the source of the files that you use to perform the installation.. 3 3 tar doesn't work on windows, the whole article seems useless and I still don't know how to install the symbolic toolbox into Scilab, which all I wanted to do from the start so that I could run some of the example code (using syms) that is being posted by the Scilab people.. Click Yes to give the installer permission to install the Symbolic Math Toolbox.. You see the File Installation Key dialog box This is where you supply the licensing information.

You see the License Agreement dialog box 2Read the licensing agreement, click Yes, and then click Next.. 5Choose a destination location, if necessary, and click Next If you already have a copy of MATLAB installed and you choose the default installation location, the installer will ask whether you want to overwrite the existing copy.. 3Supply the File Installation Key and click Next The installer asks you to select an installation method.. The steps that follow assume that you have chosen the Typical option 4Click the Typical option and then click Next.. 7Select the Activate MATLAB option and then click Next MATLAB

asks whether you want to activate your copy using the Internet or manually. e10c415e6f